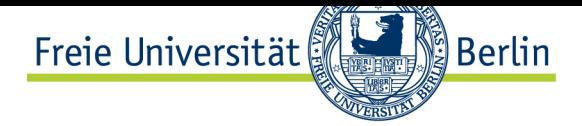

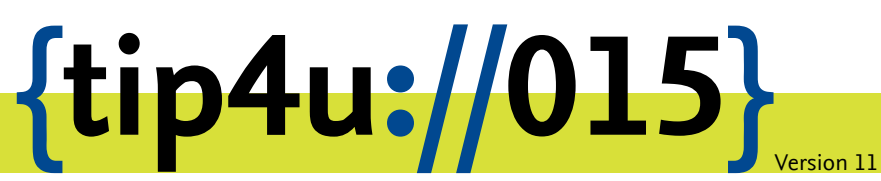

**Zentraleinrichtung für Datenverarbeitung (ZEDAT)** www.zedat.fu-berlin.de

# Zugriff auf FU-Ressourcen via Proxy-Server

Der HTTP-Proxy-Server der Freien Universität Berlin erfüllt zwei Aufgaben: Er ermöglicht Angehörigen der FU, deren Rechner sich nicht auf dem Campus befinden und die sich nicht per VPN verbinden können, FU-interne Web-Dienste zu nutzen (Proxy-Funktion). Zugleich beschleunigt der Server die Zugriffe von FU-Rechnern auf das World Wide Web (WWW) und schont die Ressourcen des Internet-Anschlusses der Freien Universität Berlin (Cache-Funktion).

Dieses Merkblatt beschreibt, wie Sie den Proxy-Zugriff einfach und zuverlässig konfigurieren können.

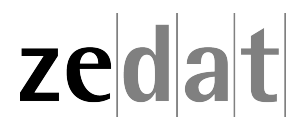

# Zugriff auf FU-Ressourcen via Proxy-Server

Die ZEDAT bietet ihren Nutzern die komfortable Möglichkeit der automatischen Konfiguration der Proxy-Server-Einstellungen ihrer Browser an. Über einen Netscape Automatic Proxy Option (NAPO) Server können kleinere Optimierungen und Veränderungen am Proxy-Server der ZEDAT jederzeit zentral vorgenommen werden, ohne dass gleichzeitig eine Veränderung der Konfiguration Ihres Browsers nötig wäre.

Nutzen Sie den Proxy-Server von einem Rechner außerhalb des Campusnetzes der FU Berlin, so werden Sie bei der Verbindung nach Ihrem FU-Accountnamen und Ihrem Passwort gefragt. Bitte achten Sie bei der Eingabe dieser Daten darauf, dass Sie bei Ihrem Benutzernamen ausschließlich Kleinbuchstaben verwenden. Login-Namen, die die E-Mail-Adresse, Leerzeichen oder Großbuchstaben enthalten, sind ungültig und werden vom Proxy-Server nicht akzeptiert. Im Folgenden erfahren Sie, wie Sie NAPO für ihren Browser konfigurieren.

#### **Internet Explorer**

Um den Proxyserver im Internet Explorer automatisch konfigurieren zu lassen, wählen Sie den Menüpunkt *Extras* (kleines Zahnrad oben rechts) ‣ *Internetoptionen*.

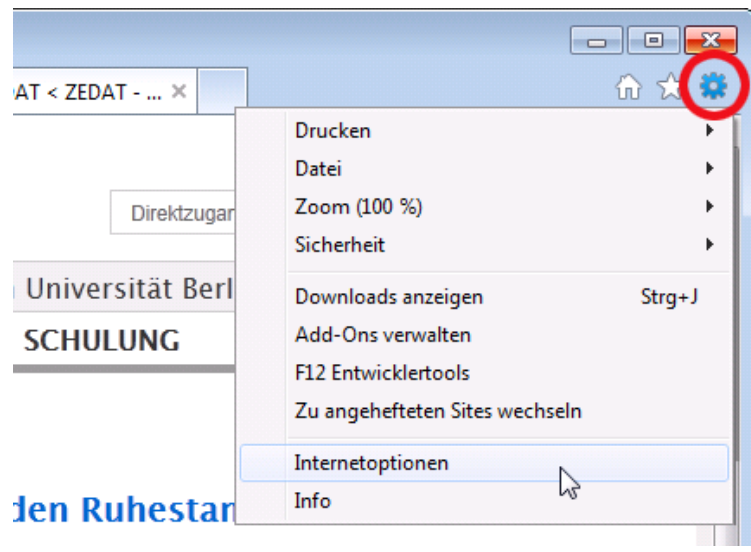

Auf der Registerkarte *Verbindungen* klicken Sie auf den Knopf *LAN-Einstellungen*.

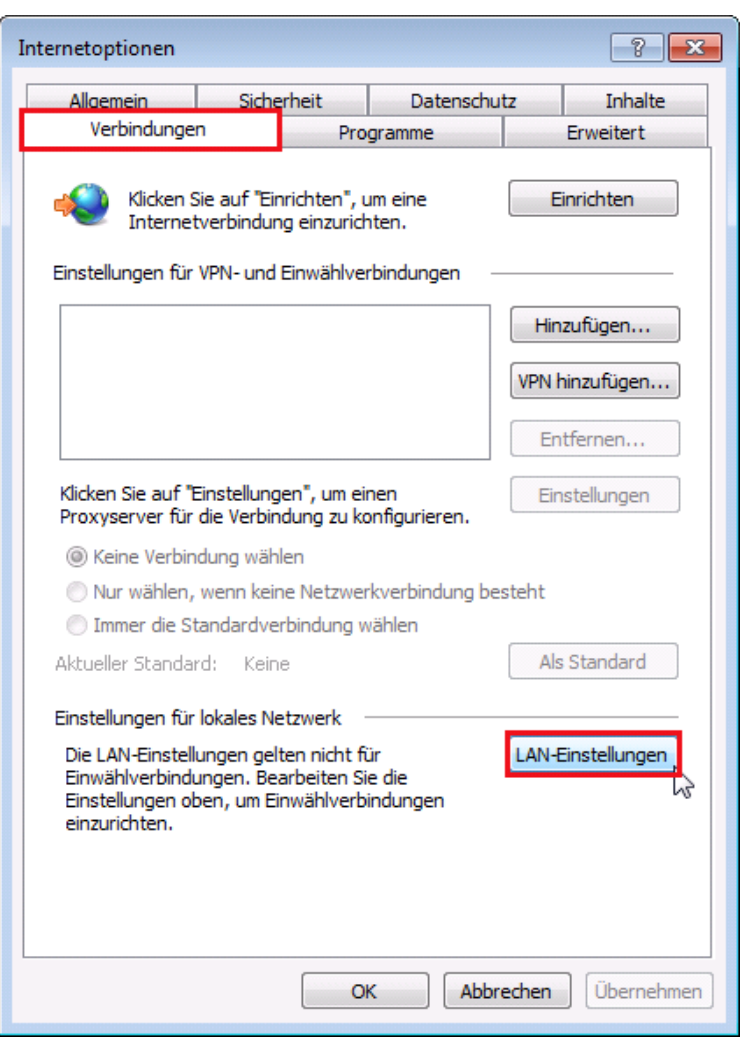

Im sich nun öffnenden Fenster wählen Sie bitte die Option *Automatisches Konfigurationsskript verwenden* aus und tragen dann unter *Adresse* den NAPO-Server der ZEDAT ein: **https://napo.fu-berlin.de/**

Quittieren Sie schließlich alle geöffneten Fenster mit *OK*.

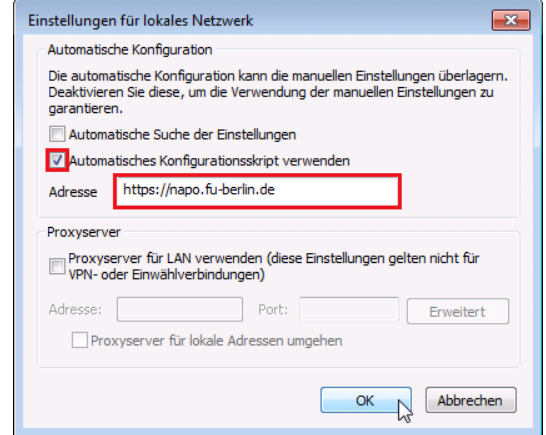

## **Mozilla Firefox**

Um den Proxyserver im Mozilla Firefox automatisch konfigurieren zu lassen, klicken Sie bitte auf die drei horizontalen Linien oben rechts und wählen Sie dann den Menüpunkt *Einstellungen*.

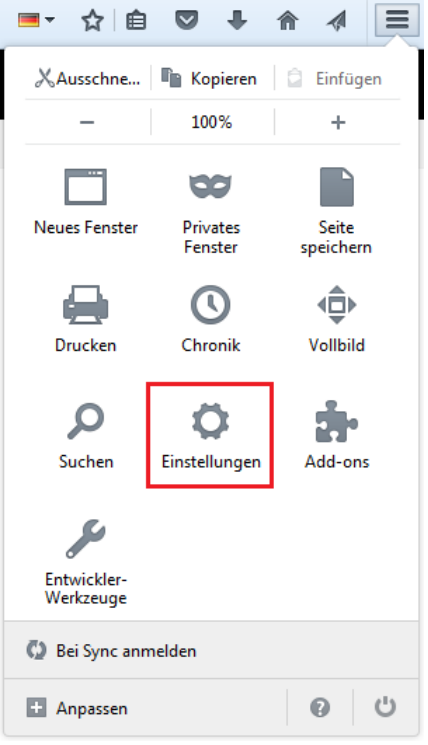

Im Einstellungs-Fenster wählen Sie nun die Kategorie *Erweitert* und dann den Reiter *Netzwerk*. Klicken Sie hier unter *Verbindung* auf *Einstellungen*.

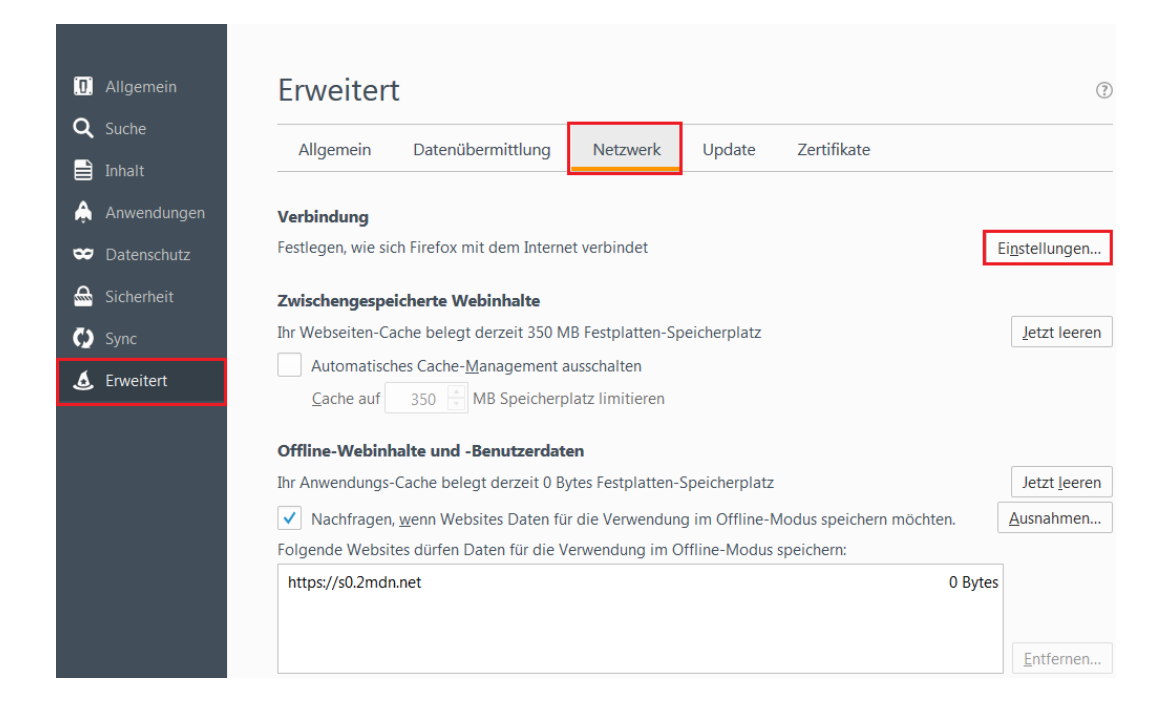

Es erscheint das Fenster *Verbindungs-Einstellungen*. Wählen Sie hier die Option *Automatische Proxy-Konfigurations-URL* aus und tragen Sie in der Zeile darunter den NAPO-Server der ZEDAT ein: **https://napo.fu-berlin.de/**

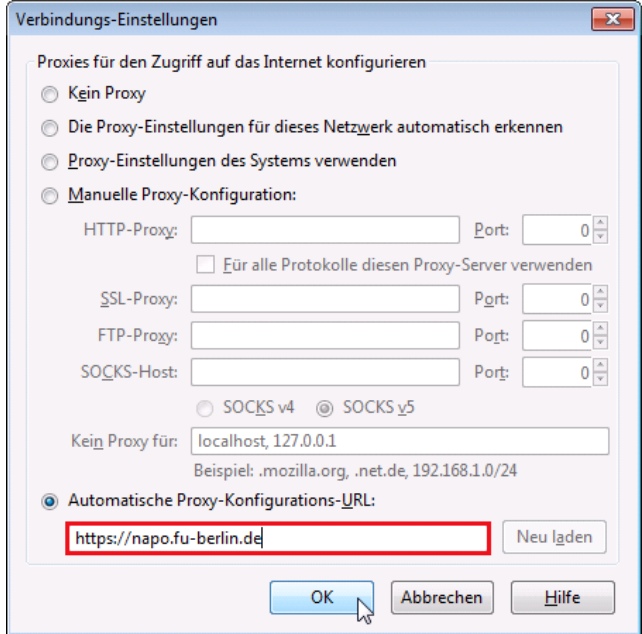

Quittieren Sie schließlich alle geöffneten Fenster mit *OK*.

# **Google Chrome**

Um den Proxyserver im Google Chrome automatisch konfigurieren zu lassen, gehen Sie bitte auf die drei Punkte rechts neben der Adresszeile und klicken Sie anschließend auf den Menüpunkt *Einstellungen*:

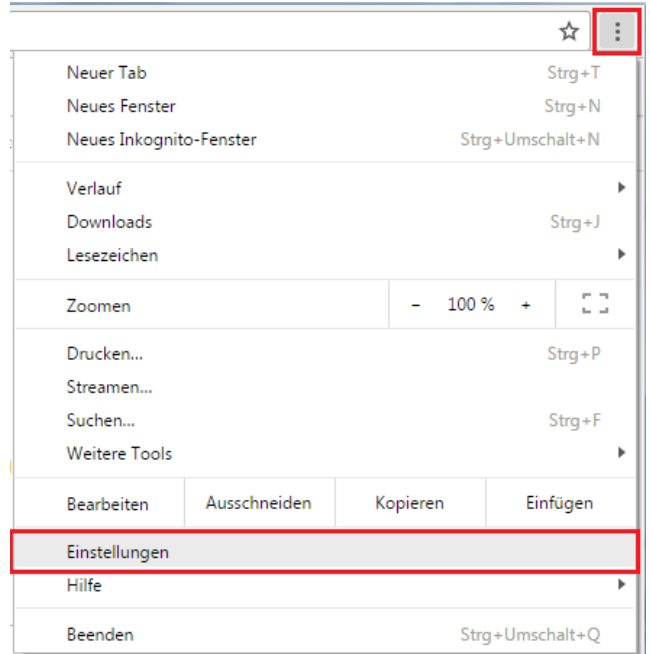

Im folgenden Fenster klicken Sie bitte ganz unten auf *Erweiterte Einstellungen anzeigen…*.

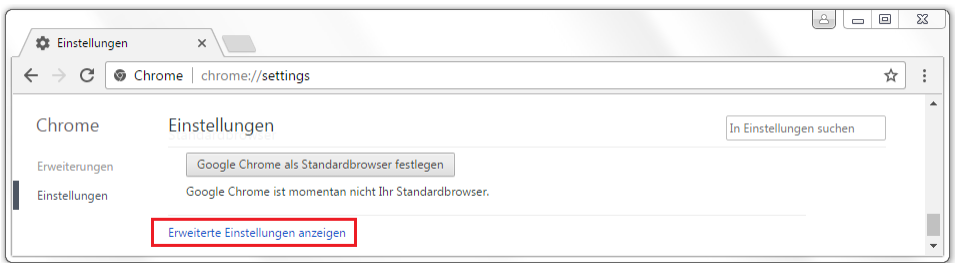

Aus den nun sichtbaren zusätzlichen Optionen wählen Sie bitte unter dem Punkt *Netzwerk* die Schaltfläche *Proxy-Einstellungen ändern* aus.

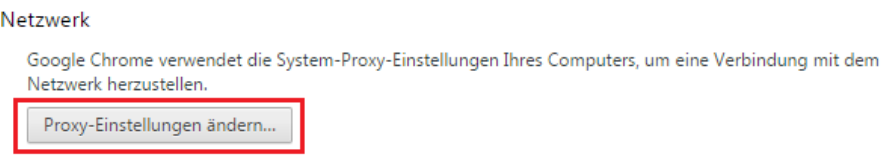

Im sich nun öffnenden Fenster klicken Sie bitte auf der Registerkarte *Verbindungen* auf *LAN-Einstellungen*.

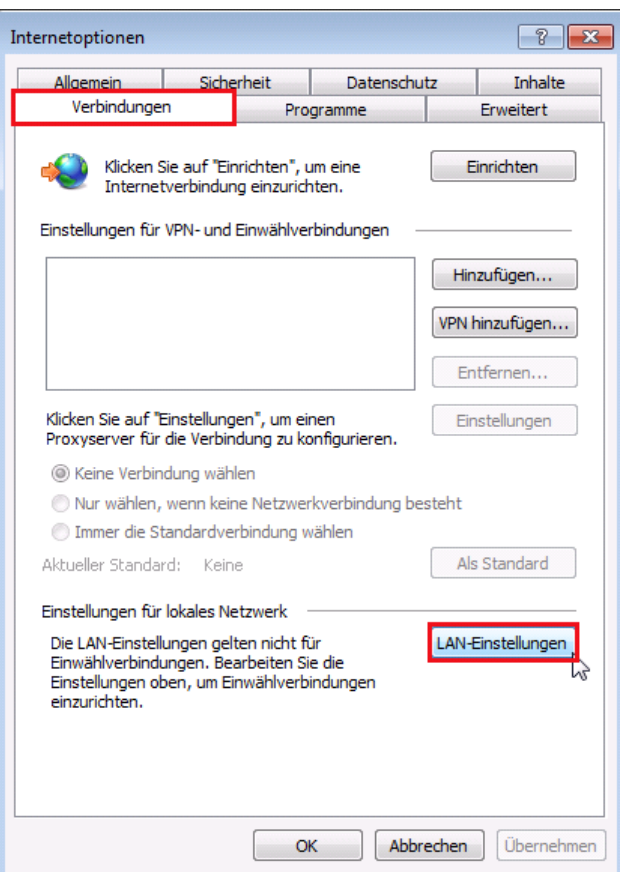

Anschließend tragen Sie unter der Option *Automatisches Konfigurationsskript verwenden* dann die *Adresse* des NAPO-Server der ZEDAT ein: **https://napo.fu-berlin.de/**

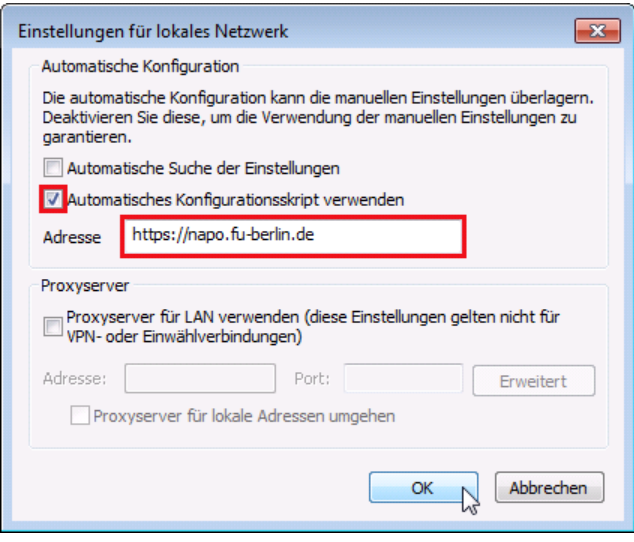

Quittieren Sie schließlich alle geöffneten Fenster mit *OK*.

#### **Opera**

Um den Proxyserver in Opera automatisch konfigurieren zu lassen, klicken Sie bitte im geöffneten Opera-Browser gleichzeitig auf die STRG- und F12-Taste. Alternativ können Sie auch oben links auf das Opera-Logo klicken und im Anschluss auf *Einstellungen* ‣ *Einstellungen*. Wählen Sie dann die Kategorie *Browser* und klicken unter dem Punkt *Netzwerk* auf die Schaltfläche *Proxy-Einstellungen ändern…*.

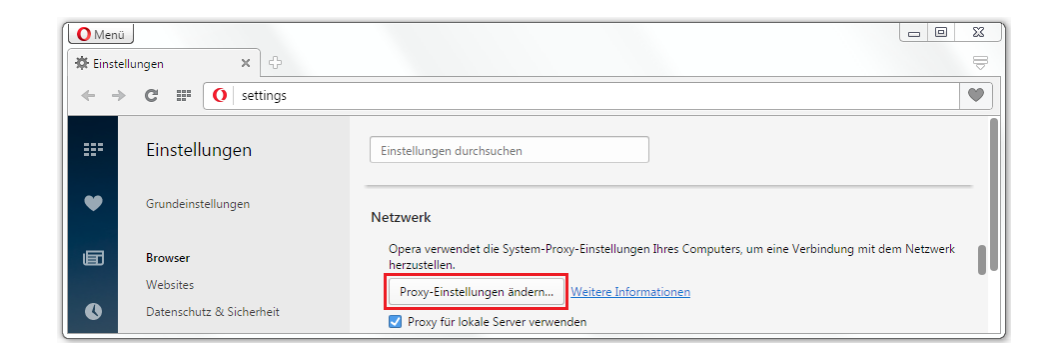

Im sich nun öffnenden Fenster klicken Sie unter dem *Reiter* Verbindungen auf LAN-Einstellungen.

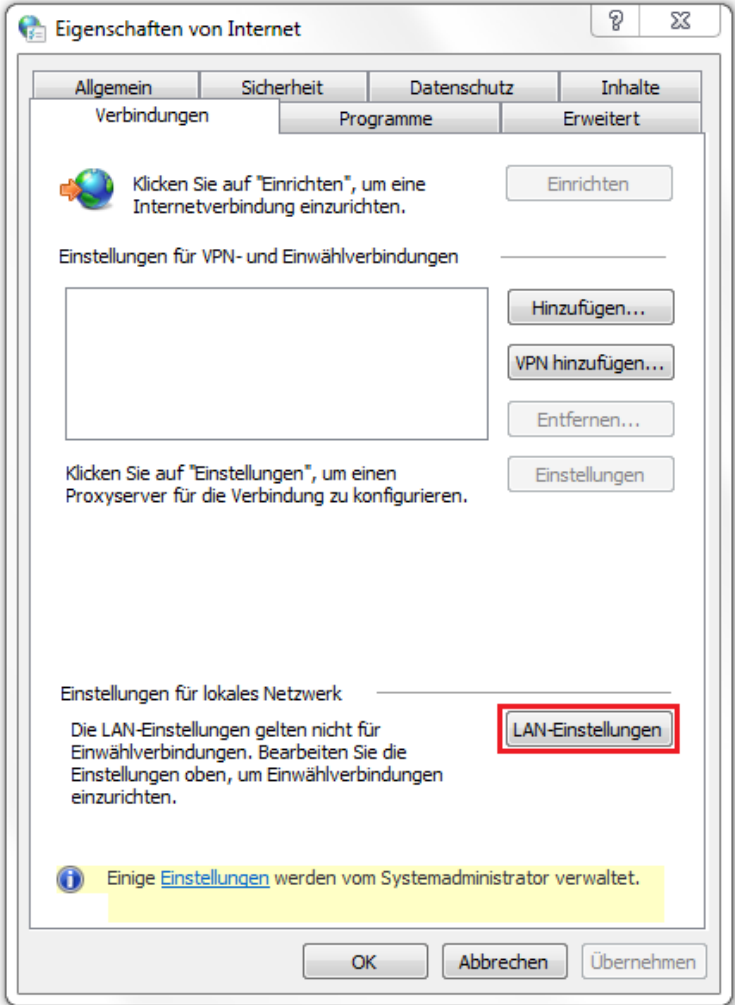

Anschließend tragen Sie unter der Option *Automatisches Konfigurationsskript verwenden* dann die *Adresse* des NAPO-Server der ZEDAT ein: **https://napo.fu-berlin.de/**

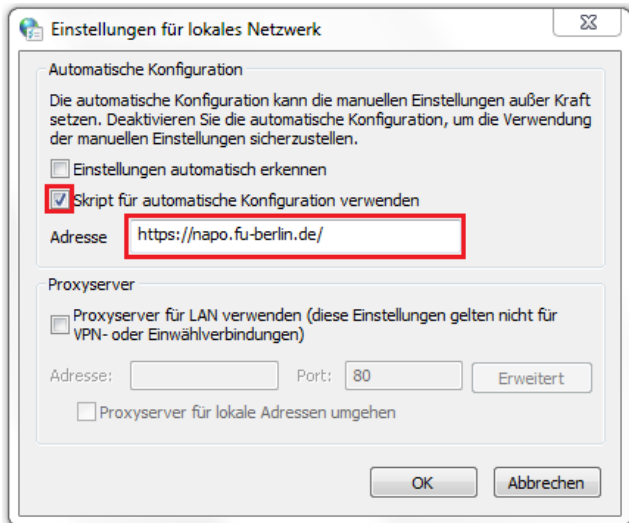

Quittieren Sie schließlich alle geöffneten Fenster mit *OK*.

#### **Safari**

Wählen Sie bitte im Apfelmenü den Punkt *Systemeinstellungen…* ‣ *Netzwerk* und dann bei *Umgebung* ‣ *Umgebungen bearbeiten*. Klicken Sie auf das Zahnrädchen, wählen Sie *Umgebung duplizieren* aus und geben Sie der nun neu erstellten Umgebung einen aussagekräftigen Namen, z.B. *Proxyzugriff von zu Hause*. Bestätigen Sie mit *Fertig*.

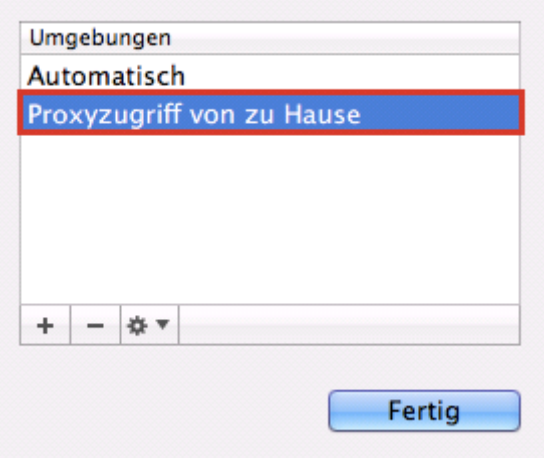

Wählen Sie nun diese neue Umgebung unter *Umgebung* aus und klicken Sie auf *Weitere Optionen…* Ihrer benutzen Netzwerkschnittstelle (Ethernet, Airport). Setzen Sie unter *Proxies* einen Haken bei *Autom. Proxy-Konfiguration* und tragen Sie als URL für die Proxy-Konfigurationsdatei bitte ein: **https://napo.fu-berlin.de/**

Bestätigen Sie zunächst mit *Ok* und dann mit *Anwenden*. Jetzt können Sie einfach über Apfelmenü ‣ *Umgebung* zwischen Ihrer Umgebung ohne und mit Proxy-Server der ZEDAT bequem hin- und herschalten.

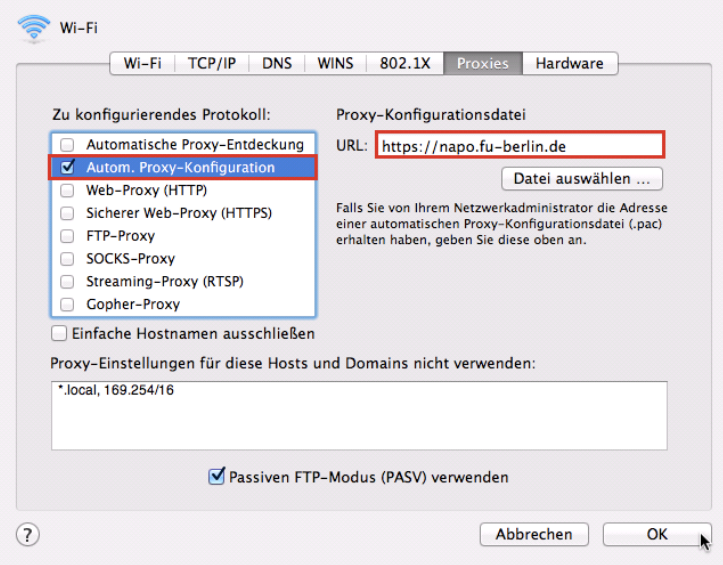

### **andere Browser**

Sollten Sie einen Browser verwenden, der sich nicht über die hier beschriebene Methode konfigurieren lässt, so können Sie die Daten für den Proxy-Server auch von Hand eintragen:

- Hostname: **http-proxy.fu-berlin.de**
- Port: **80**

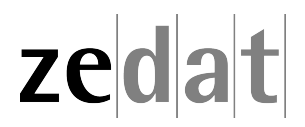